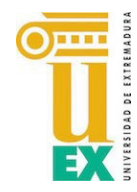

**Servicio de Informática y Comunicaciones Unidad de Atención al Usuario Universidad de Extremadura**

## Cambio de contraseña de la plataforma Appsamblea.

Acceda a la página de inicio de la UEx en Appsamblea en:

<https://uex.appsamblea.io/auth/login>

Haga clic en "Perdí mi contraseña".

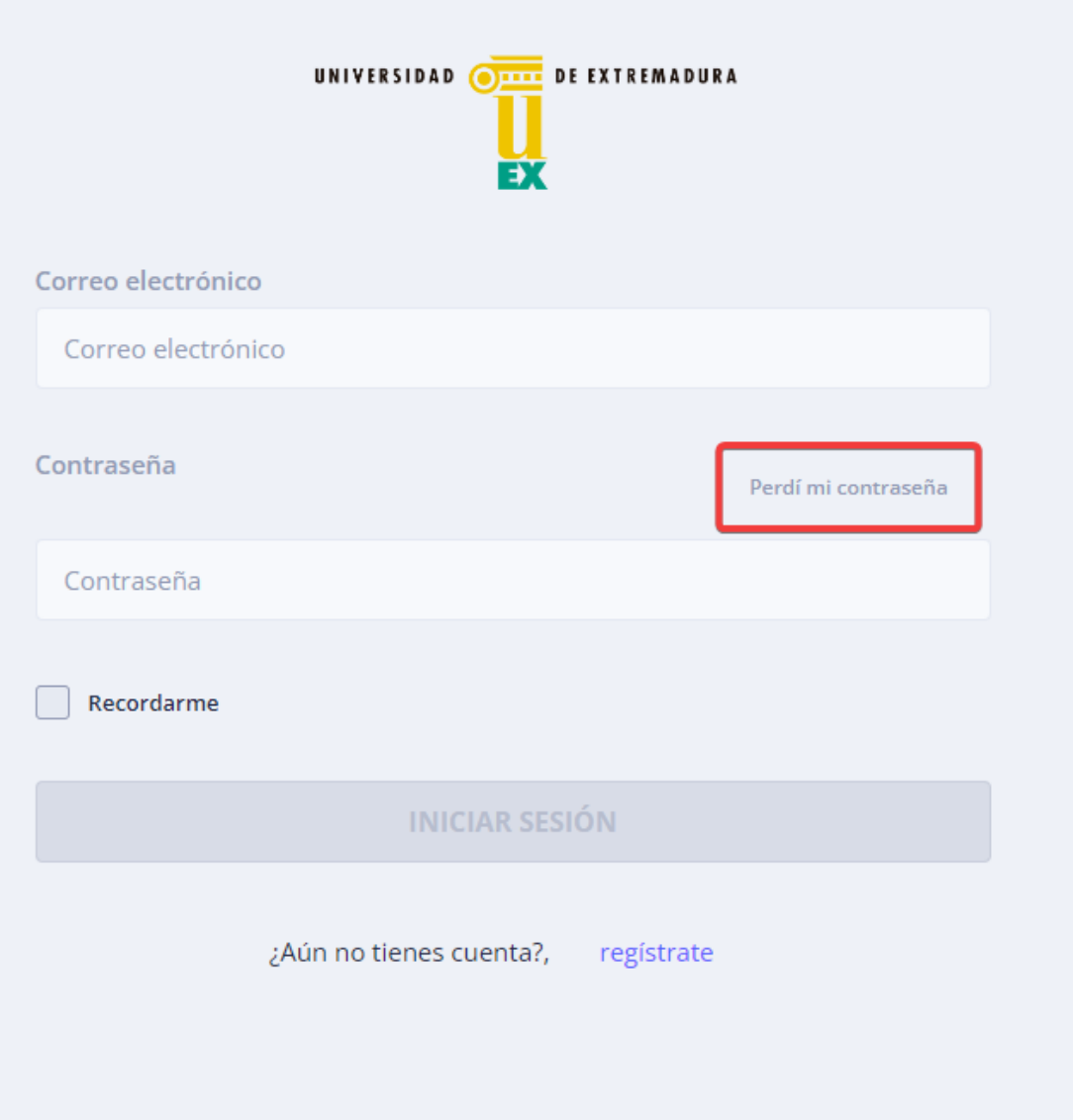

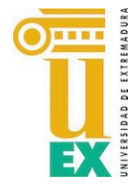

**Servicio de Informática y Comunicaciones Unidad de Atención al Usuario Universidad de Extremadura**

Introduzca la dirección de correo electrónico con el que se dio de alta en la plataforma de votaciones y pulse en "Solicitar contraseña":

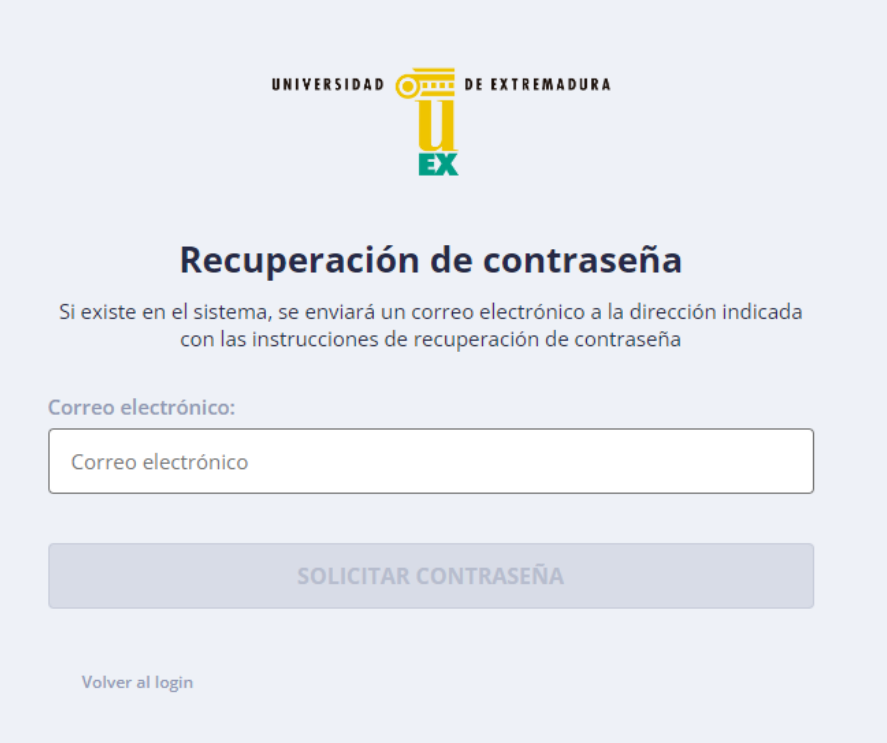

Recibirá un mensaje en la dirección de correo indicada con un enlace para cambiar la

contraseña. Debe hacer clic en "Restablecer contraseña":

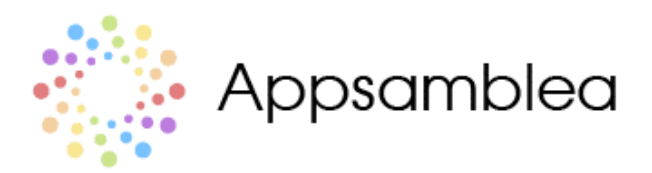

## Recuperación de contraseña

¡Hola! Este es un mensaje autómatico enviado porque hemos recibido una solicitud de recuperación de contraseña.

Si no has solicitado esta acción, simplemente ignora este email, en caso contrario clicka sobre el botón de abajo para restablecer tu contraseña.

Restablecer contraseña

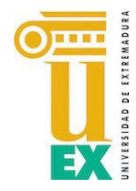

Todos los

en verde

**Servicio de Informática y Comunicaciones Unidad de Atención al Usuario Universidad de Extremadura**

Introduzca una nueva contraseña cumpliendo los parámetros de seguridad que se le indican y repítala.

*Por seguridad establezca una contraseña DIFERENTE a la que usa para* 

*acceder a su correo de la UEx.*

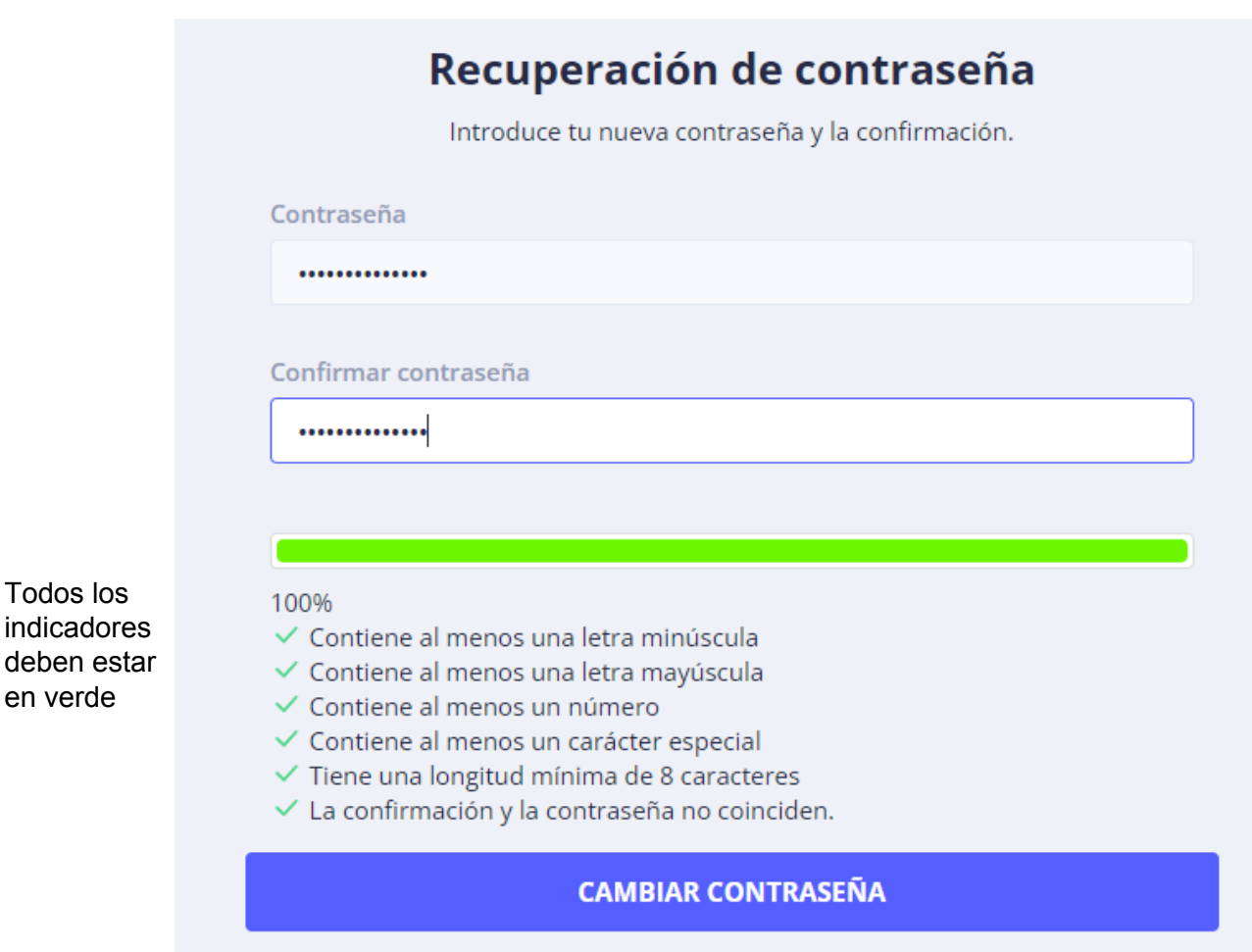

Después de pulsar en el botón "Cambiar contraseña" se redirigirá automáticamente a la pantalla de inicio de sesión.